# **APPOSIZIONE DELLA FIRMA DIGITALE TRAMITE "SIGILLO"**

## **1. INTRODUZIONE**

Il presente documento descrive le operazioni da svolgere per apporre la propria Firma Elettronica Avanzata (FEA) con applicativo ministeriale "Sigillo". E' obbligatorio possedere una identità digitale SPID.

## **2. RICEZIONE DELLA RICHIESTA DI FIRMA**

Nel momento in cui la segreteria manda in firma il documento, tutti i firmatari ricevono una mail informativa, all'indirizzo mail associato allo SPID, con mittente [noreply@istruzione.it.](mailto:noreply@istruzione.it)

L'oggetto della mail può essere

- *"FEA Documento pronto per la firma – Sigillo Gestione"*: è già possibile firmare, seguendo le indicazioni al prossimo paragrafo;
- *"FEA Documento in attesa di firma – Sigillo Gestione"*: non è ancora possibile firmare, il documento sta attendendo la firma di altre persone; non appena tali firme sono state raccolte, si riceverà una nuova mail con oggetto "FEA Documento pronto per la firma – Sigillo Gestione" e si potrà procedere con la firma come da indicazioni al prossimo paragrafo.

### **3. APPOSIZIONE DELLA FIRMA**

All'interno della mail "FEA Documento pronto per la firma – Sigillo Gestione", sono contenuti due link: uno per accedere al pannello dell'applicativo (dove è possibile consultare anche altri documenti), uno per firmare direttamente il documento in questione. Per semplicità, si suggerisce di usare il link per firmare direttamente il documento. In entrambi i casi, per l'accesso occorre utilizzare lo SPID.

Solo al primo accesso a Sigillo, comparirà il messaggio per la presa visione e l'accettazione dei termini di utilizzo: inserire il segno di spunta e cliccare sul pulsante "Accetta e continua".

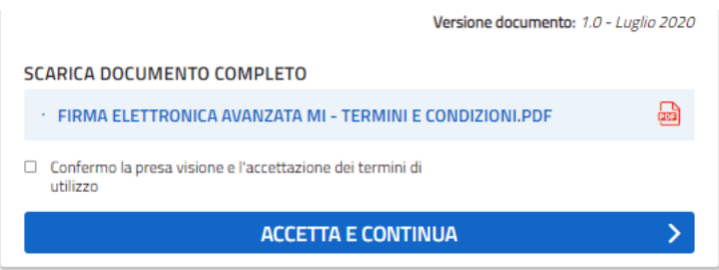

Nella schermata che si presenta, sono elencati i dettagli del documento da firmare. Sulla destra è disponibile un pulsante "Vai al PDF" che consente di consultare il documento prima di apporre la propria firma.

*RES-015 v.0 – ottobre 2023*

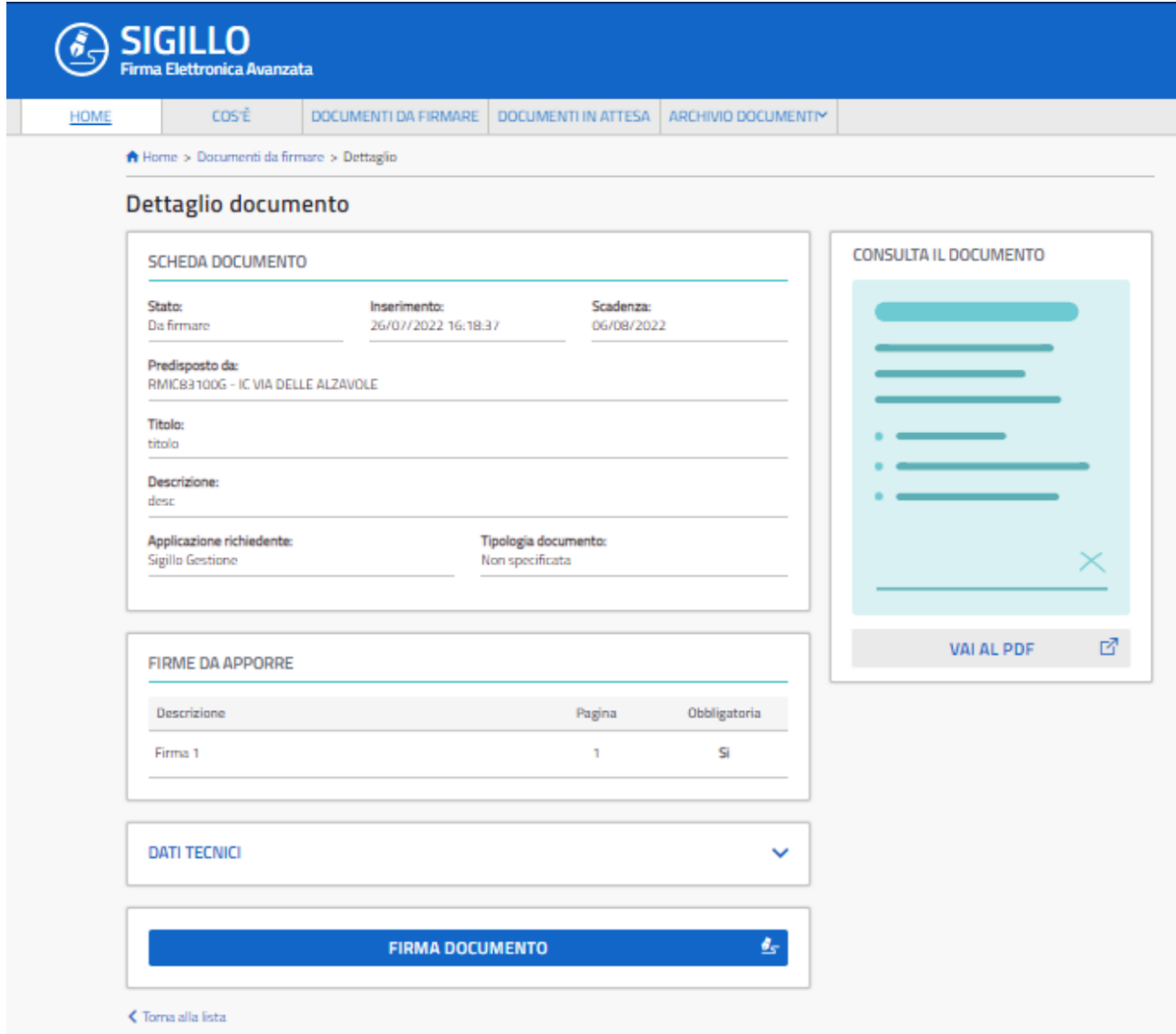

Dopo aver consultato il documento, tornare nella finestra precedente (sopra riportata) e cliccare su firma documento.

Inserire i segni di spunta alle voci "Seleziona firma da apporre" e "Presa visione", quindi procedere alla firma con SPID: questo secondo accesso tramite SPID è l'effettiva apposizione della firma.

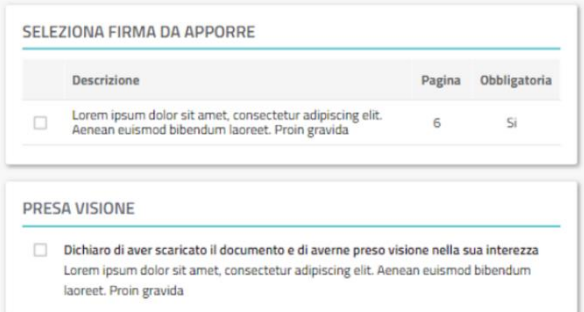

Conclusa l'operazione di firma, uscire dall'applicativo. A conclusione delle operazioni descritte e conferma dell'esito positivo, si riceverà la mail "*FEA Firma apposta – Sigillo Gestione*".

### **4. ACCESSO DAL PANNELLO DELL'APPLICATIVO**

Tramite i link presenti nelle mail, è possibile accedere al pannello ("dashboard") dell'applicativo, dal quale si possono consultare tutti i documenti firmati e da firmare, oltre che firmare. Per una guida esaustiva, si invita a consultare il manuale utente presente nella pagina del ministero: [https://www.miur.gov.it/-/sigillo-firma](https://www.miur.gov.it/-/sigillo-firma-elettronica-avanzata)[elettronica-avanzata](https://www.miur.gov.it/-/sigillo-firma-elettronica-avanzata) (scorrere verso la fine della pagina).

I docenti, dotati di accesso a SIDI, possono entrare in Sigillo anche dall'area riservata del sito del ministero [\(https://iam.pubblica.istruzione.it/iam-areariservata-web/\)](https://iam.pubblica.istruzione.it/iam-areariservata-web/). Nella finestra che si presenta, nel menu a sinistra selezionare "Servizi" \ "Tutti i servizi", quindi spostarsi alla lettera S e selezionare "Sigillo".

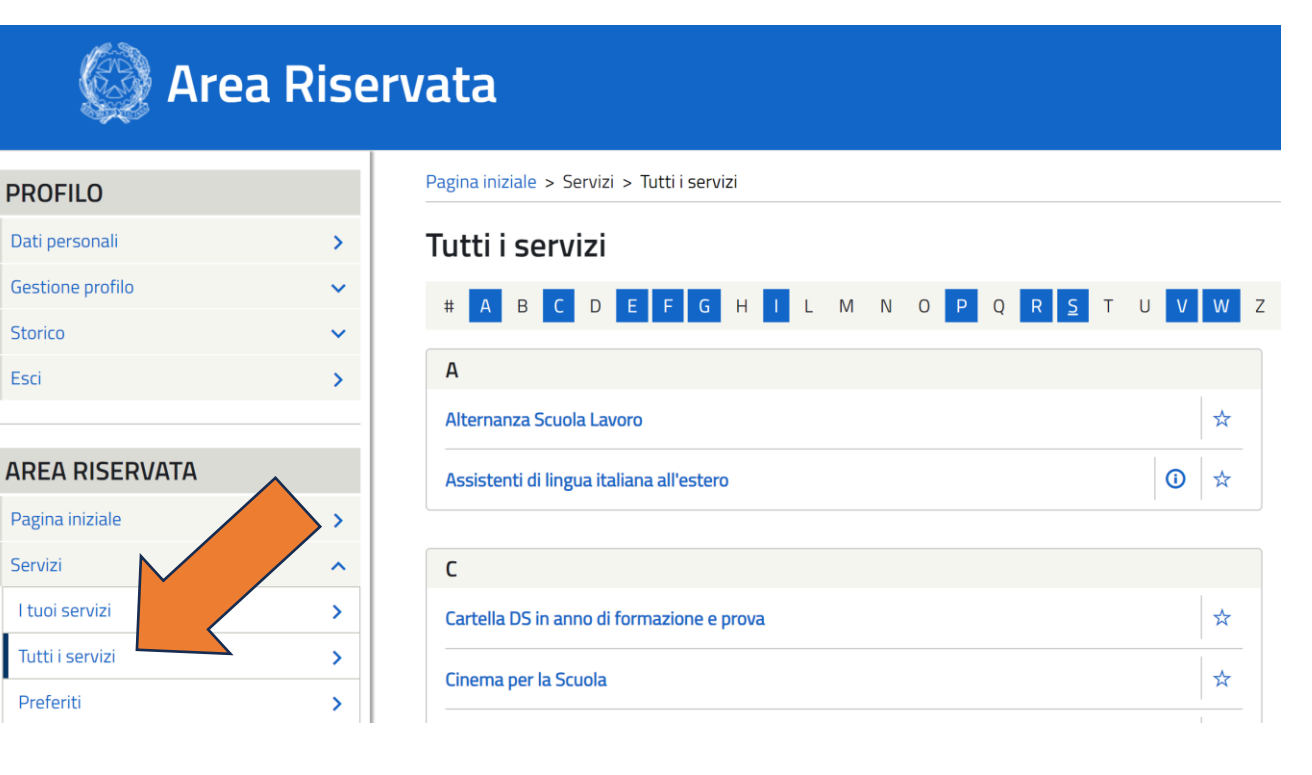